به نام خدا

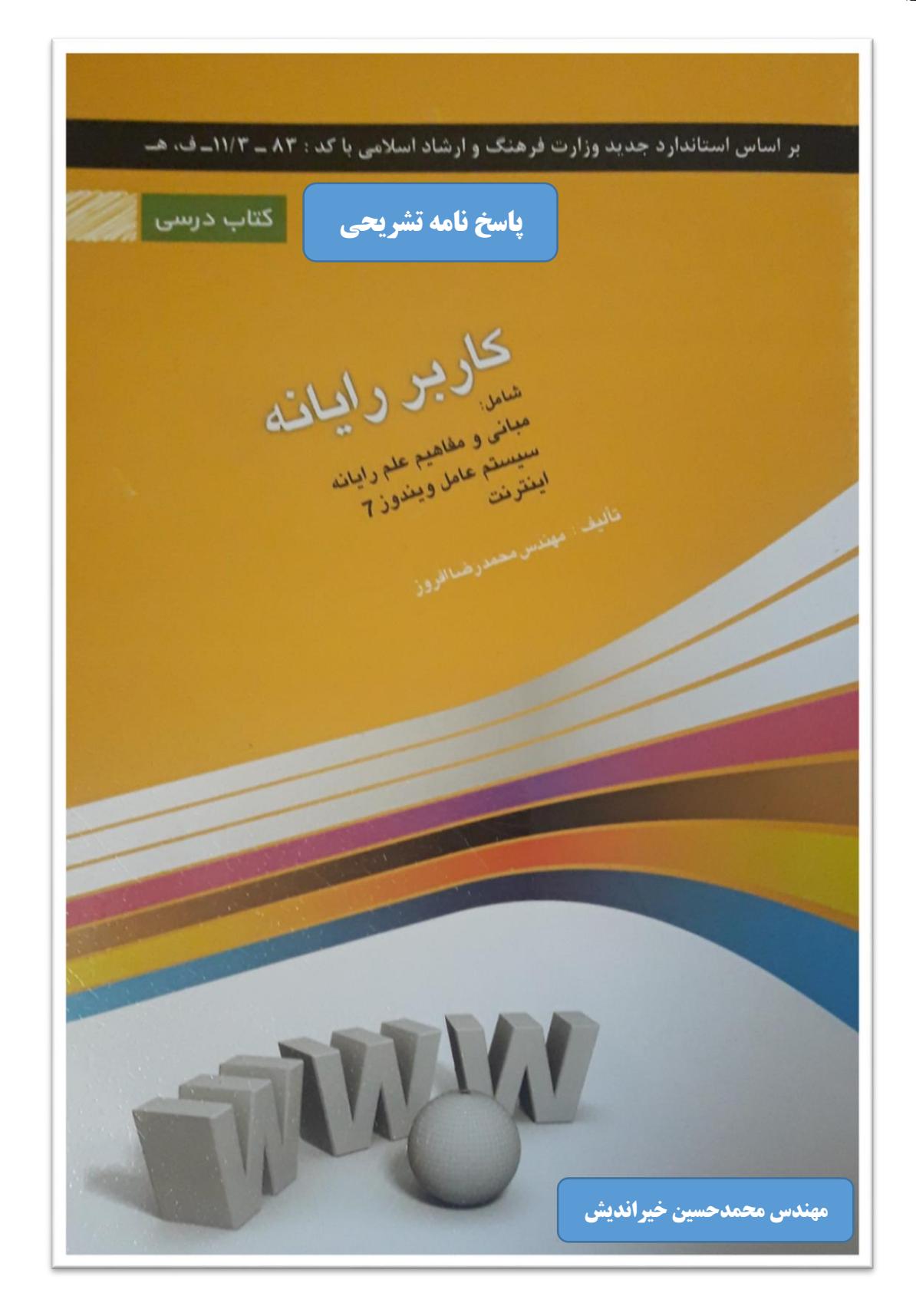

**نسخه : -1.1خ79 موسسه فرهنگی هنری بینات - بهارستان**

# **قسمت اول : بررسی سواالت تستی**

# فصل 1 – صفحه 63 کتاب منبع

**-1** ROM **یک میان افزار است**.}گزینه ب{

**توضیح :** ROM **حافظه فقط خواندنی و** RAM **حافظه خواندنی نوشتنی است و یکی از تفاوت هایشان این است که وقتی برق برود اطالعات** ROM **باقی می ماند ولی اطالعات** RAM **پاک می شود.**

- **-2 واحد** CU **در** CPU **وظیفه کنترل کلیه عملیات سیستم را دارد .**} گزینه ج{ CU=Control Unit **: توضیح**
- **-3**Modem **دستگاهی است که سیگنال های دیجیتال را به آنالوگ یا برعکس تبدیل می کند.**}گزینه الف{ **توضیح : سیگنال دیجیتال 0 و 1 است و سیگنال آنتن تلویزیون های قدیمی و نیز خط تلفن آنالوگ است**
	- **-4 صفحه کلید برای انتقال اطالعات از روش سری یا** Serial **استفاده می کند.** }گزینه د{ **توضیح : البته نوع دیگر انتقال، موازی هست )** Parallel**)**
- **-5 حدفاصل)بین( شبکه های محلی و گسترده،شبکه** MAN **قرار دارد.**}گزینه ب{ **توضیح : شبکه ها بر حسب پوشش مساحت جغرافیایی به ترتیب** LAN**(محلی( ،** MAN**(شهری( و** WAN **)گسترده(هستند**
- **-6** ISDN **مجموعه ای از سرویس های دیجیتال است که برای کاربر انتهایی قابل دسترس است.** }گزینه ج{ **توضیح :** ISDN **نسل جدیدی از شبکه مخابراتی است و شامل کاربردهای تصویری با سرعت باال ، وجود خطوط تلفنی اضافی در خانه ، انتقال فایل با سرعت باال و ویدئو کنفرانس است و برای کارهای خانگی و دفاتر کوچک و شرکت های تازه تاسیس بسیار مناسب است.**

#### فصل 2 – صفحه 05

**-1** Ctrl **( کنترل( یک کلید ترکیبی است .** }گزینه الف{

**توضیح : یعنی خودش به تنهایی کارایی ندارد و مثال ترکیب** Ctrl **و دکمه** C **(** C+Ctrl **) عمل کپی یا نسخه برداری را انجام می دهد.**

**-2 زمانی که اطالعات پنجره)**Window **)بیشتر از یک صفحه باشد با** Bar Scroll **می توان اطالعات درون پنجره را دید.** }گزینه د{

**توضیح :** Bar Scroll **همان کشویی است که سمت راست هر پنجره به شرطی که اطالعات آن پنجره بیش تر از یک صفحه باشد پدید می آید . البته با کلید گردان وسط ماوس این کار را می توان انجام داد.**

> **-3با استفاده ازکلیدهای ترکیبی** Alt**+**Space **می توان منوی سیستمی یا کنترلی را باز کرد. }**گزینه ج{ **توضیح : منوی کنترلی شامل امور مربوط به هر پنجره** Minimize **و** Maximize **و** Close **است .**

**-4 گزینه** Stacked Windows Show **پنجره ها را به صورت افقی یا کاشی افقی مرتب می کند.** }گزینه ب{ **توضیح : این گزینه از منوی نوار وظیفه یا** Taskbar **در پایین صفحه با کلیک راست قابل دسترسی است و شامل ساعت و تاریخ هم می شود.**

#### فصل ۳– صف*ح*ه ۷۲

- **-1 در قوانین نام گذاری حداکثر طول نام باید 255 کاراکتر باشد.** }گزینه الف{ **توضیح : نه حداقل**
- **-2 پسوند** exe. **جهت فایل های اجرایی می باشد.** }گزینه ب{ **توضیح : با توجه به جدول صفحه 56 پسوند** txt. **جهت فایل های متنی ، پسوند** bmp. **جهت فایل های نقاشی و پسوند** lnk. **جهت فایل های میان بر بکار می رود.**
- **-3گزینه** Capacity **فضای استفاده شده درایو را نمایش می دهد.** }گزینه د{ **توضیح : خصوصیات درایو ها من جمله گزینه** Capacity **یا ظرفیت از طریق زدن کلیک راست روی هر درایو و**

**انتخاب گزینه** Properties **( خصوصیات( قابل دسترسی است.اطالعات شامل ظرفیت و فضای استفاده شده )**Space Used **)و فضای خالی)**Space Free **)در همان سربرگ اول یعنی** General **نمایش داده میشود.**

- **-4 کلید میان بر 2**F **جهت تغییر نام آیکون ها )**Rename **)بکار می رود.** }گزینه ج{
- **-5 گزینه** Bin Recycle the Empty **جهت خالی نمودن یکجای صندوق بازیافت )**Bin Recycle **)بکار می رود .**  $\{$ گزینه الف $\}$

**توضیح : این گزینه از طریق زدن کلیک راست روی آیکون** Bin Recycle **و انتخاب گزینه** Properties **قابل دسترسی است.**

### فصل ۴– صفحه ۸۴

- **-1 جهت تنظیمات صفحه ی** Desktop **یا میزکار از پنجره** Personalize **استفاده میشود.** }گزینه ب{ **توضیح : این پنجره از طریق زدن کلیک راست روی فضای آزاد صفحه** Desktop **و انتخاب گزینه آخرمنو بازشده یعنی** Personalize **قابل دسترسی می باشد.**
	- **-2 گزینه** Fit **در ارتباط با تنظیم اندازه تصویر پس زمینه صفحه** Desktop **نمایش داده می شود و نسیت ابعاد آن را حفظ می کند.** }گزینه د{

**توضیح : برای دسترسی به این تنظیم کافی است در قسمت** Personalize **و انتخاب** Background Desktop **و سپس تغییرنوار کشویی با نام** Position Picture **( جایگاه تصویر( رجوع کنیم.**

**-3از طریق گزینه** Orientation **میتوان جهت صفحه نمایش را تنظیم کرد.** }گزینه ج{ **توضیح : برای دسترسی به این سرویس کافی است روی فضای آزاد صفحه** Desktop **کلیک راست کرده و در منوی باز شده گزینه** Resolution Screen **را انتخاب کنیم و به نوارکشویی با عنوان** Orientation **برسیم.**

**-4 جهت نمایش دائمی آیکن و تذکرهای برنامه فعال در سینی نوار وظیفه گزینه** Notification Show Only **استفاده میشود.** }گزینه الف{

**توضیح : برای دسترسی به تنظیم ذکرشده کافی است روی** Taskbar**( نوار وظیفه( کلیک راست کنیم و در منو بازشده گزینه آخر یعنی** Properties **را زده و سپس در پنجره ظاهرشده روی** Customize **کلیک کنیم... این سرویس رفتار هر آیکون موجود در** Taskbar **را مدیریت می کند.**

فصل 0 – صفحه 05

**-1 برای اجرای برنامه ها از دستور** Run **استفاده می کنیم.** }گزینه الف{ **توضیح : البته با استفاده از** Run **می توانید یک سری از دستورات ویندوز که به صورت معمولی نمی توان اجرا کرد را نیز به اجرا دراورید. برای اجرای این برنامه منوی** Start **را باز می کنیم و در قسمت جستجو)**Search **) کلمه** Run **را می نویسیم و کلیک اینتر را می زنیم . پنجره کوچکی باز می شود . می توانیم مثال برای باز کردن درایو** E **دستور** :E **را بنویسیم و در نهایت** Ok **را می زنیم.**

**البته برای باز کردن پنجره** Run **نیز می توان با فشردن کلید میانبر** R+ **ورود پیدا کرد.**

- **-2 دستور** Mspaint **برای اجرای برنامه** Paint **( نقاشی( از طریق پنجره** Run **استفاده می شود.** }گزینه ج{
- **-3دستور** Cls **برای پاک سازی صفحه ورودی** Dos **است.** }گزینه ب{ **توضیح : برای باز کردن برنامه نمای سیستم عامل داس یا همان** Prompt Command **هم از کلمه** Cmd **در پنجره**  Run **استفاده می شود.**
	- **-4 برای حذف پوشه های خالی درون** Dos **از دستور** Rd **استفاده می شود .** }گزینه د{ **توضیح : ساختار دستور مطابق روبه رو است :** path] :drive [Rd **و** path **،آدرس آن پوشه مورد نظر است.**
- **-5 از دستور** Copy **برای کپی فایل ها در** Dos **استفاده میشود.** }گزینه الف{ **توضیح : برای این کار از دو روش می توان استفاده کرد که یکی از آنها به شکل زیراست که** source **آدرس مبدا و** destination **ادرس مقصد است:**

Copy source+destination target

فصل ۶ – صفحه ۱۰۲

- **-1 برای ترسیم اشکال مختلف در برنامه نقاشی )**Paint **)از ابزار** Shapes **می توان استفاده کرد.** }گزینه ج{ **توضیح : وقتی برنامه نقاشی را باز می کنید این ابزار در همان سربرگ** Home **وجود دارد**
- **-2 برای تصادفی پخش شدن آهنگ ها در برنامه** Player Media Windows **باید گزینه** Shuffle **فعال باشد.**  $\{$ گزینه ب $\}$

**توضیح : برای دسترسی به این تنظیم کافی است روی فضای آزاد برنامه مدیا پلیر کلیک راست کنیم و در منوی باز شده گزینه** Shuffle **را بزنیم البته از کلیدهای میانبر** Ctrl**+**H **نیز استفاده کنیم.**

- **-3برای ایجاد یک صفحه جدید در برنامه** Pad Word **از کلید میانبر** N+Ctrl **می توان استفاده کرد .** }گزینه الف{ **توضیح : این سرویس از سربرگ** File **نیز قابل دسترسی است.**
- **-4 فایل ها در برنامه** NotePad **با پسوند** txt. **ذخیره می شوند.** }گزینه د{ **توضیح : چون این برنامه برای ساخت و ویرایش سند متنی آماده شده لذا هرفایل خروجی آن با پسوند** txt. **ذخیره می شود.**
- **-5 کلید میانبر برای ذخیره سازی یک سند** S+Ctrl **می باشد.** }گزینه ج{ **توضیح : این سرویس در برنامه هایی مثل** WordPad,NotePad **و...از طریق سربرگ** File **و با کلیک روی** Save **قابل دسترسی است.**

فصل ۷– صفحه ۱۱۴

- **-1 در پنجره** Format **گزینه** Label Volume **برای ایجاد برچسب درایو انتخاب می شود.** }گزینه ب{ **توضیح : همانظور که می دانید برای بازکردن پنجره** Format **کافی است کلیک راست روی درایوموردنظر زده و از منوی باز شده گزینه ...**Format **را انتخاب کنیم .**
	- **-2 برنامه** CleanUp Disk **عمل پاکسازی فایل های موقت را انجام می دهد.** }گزینه ب{ **توضیح : بعضی مواقع یک سری فایل های اضافی به عنوان فایل های موقت )**File Temporary **)در سیستم باقی می ماند مثال وقتی اجرای یک برنامه بصورت ناتمام انجام گیرد ویا زمانی که از اینترنت استفاده می کنید. این فایل ها برای رایانه هیچ استفاده ای نداشته اما فضای سیستم را اشغال می کند که از دو روش می توان به این قسمت دسترسی پیدا کرد .**

**دسترسی با روش بهتر : -1 زدن راست کلیک روی درایو مورد نظر)مثال درایو** D **) -2 انتخاب** Properties **از منوی باز شده و باز شدن پنجره** Properties**(خصوصیات( -3 در همان سربرگ اول یعنی** General **، زیر شکل دایره گونه که فضای خالی و فضای استفاده شده آن درایو را با رنگ های آبی و صورتی نشان داده بر روی دکمه**  Cleanup Disk **کلیک می کنیم.**

- **-3برنامه مدیریت وظیفه در سیستم عامل ویندوز،** Manager Task **نام دارد.** }گزینه ج{ **توضیح : با این برنامه میتوان عملیات های مدیریتی سیستم از جمله برنامه های در حال اجرا و نمودار کاری** CPU **را پیگیری کرد.**
	- **-4 کاربر مدیر یا اصلی برنامه** Administrator **نام دارد.** }گزینه الف{ **توضیح : برای کاربر مهمان )**Guest **)نیز می توان یک کاربری ایجاد کرد و باید به همین منظور به بخش پنل کنترل یا** Panel Control **رفت.**

**-5 برای تغییر تصویر کاربر از گزینه** Picture Change **استفاده میشود.** }گزینه د{ **توضیح : این تنظیم نیز در همان** Panel Control **و در قسمت** Accounts User **آن قابل دسترسی است.** 

#### فصل 4 – صفحه 125

- **-1 در صف اولویت چاپ گزینه** Priority **اولویت چاپ را تعیین می کند.** }گزینه ب{ **توضیح : پس از نصب یک چاپگر)**Printer **)وقتی دستور چاپ سندهای مختلف را می دهیم این اولویت توسط گزینه** Priority **مشخص می شود**
- **-2 برای حذف یک سند از صف چاپ از گزینه** Cancel**( لغو( استفاده میشود.** }گزینه د{ **توضیح : به این صورت که روی نام سند مورد نظر کلیک راست می کنیم و از منوی بازشده گزینه** Cancel **را می زنیم**
	- **-3برای توقف چاپ به صورت موقت از گزینه** Pause **استفاده می کنیم.** }گزینه ج{ **توضیح : این سرویس هم از طریق منوی کلیک راست قابل دسترس است.**

فصل-0 صفحه 124

- **-1 ویروس های** Virus-Email **از طریق صندوق پستی وارد می شوند.** }گزینه ب{ **توضیح : واژه** Email **به معنی صندوق پستی الکترونیکی است و وجود این واژه درعبارت سوال ،جواب را مشخص می کند ولی ویروس های** Macro **به صورت فایل اجرایی در صفحات متنی جای می دهند.**
	- **-2 ویروس های** Worm **با کپی کردن از خود تولید مثل و یا تکثیر کرده و در سیستم پخش می شوند.** }گزینه الف{ **توضیح: کرم یا** Worm **برای تکثیر خود به برنامه میزبان نیاز ندارد**
		- **-3 در ویروس یاب ها )**AntiVirus **)گزینه** Update **عمل بروز رسانی را انجام می دهد.** }گزینه د{

#### فصل15 – صفحه 144

- **-1 شرکتی که وظیفه ارائه خدمات اینترنتی به کاربران را برعهده دارد** ISP **نام دارد.** }گزینه ج{
- -2 **قابل توجه فراگیران عزیز : صورت این سوال باید اصالح شود یعنی کدام گزینه از موتورهای جستجو می باشد؟**}گزینه الف{

**توضیح : پاسخ صحیح گزینه 1 یعنی سایت** Google **است زیرا این سایت یک موتور جستجو محسوب میشود و گزینه های دیگر که شامل** IE **یا همان** Explorer Internet **و** Netscape **و** Opera **است جزو برنامه های مرورگرهای اینترنت محسوب می شود و به کمک آنها سایت های اینترنتی مورد نظر خود را پیدا می کنیم. -3برای نمایش تمام صفحه مرورگر از کلید تابعی 11**F **می توان استفاده کرد.** }گزینه ب{ **توضیح : ممکن است چند آدرس اینترنتی را در مرورگر موردنظر مثل** IE **باز کرده باشیم که در حالت معمولی از باالی صفحه مرورگر،**Tab **و یا سربرگ های مختلف ، قابل دیدن است مثال سایت** org.Sanjesh **و**  com.Jahannews **را باز کردیم حاال اگر بخواهیم سایت** Sanjesh **را تمام صفحه ببینیم کافی است وقتی روی سربرگ این سایت هستیم کلید 11**F **را بزنیم .سپس قسمت باالیی صفحه مرورگر که شامل سربرگ های مختلف میشود حذف میشود.البته اگر دوباره همین کلید تابعی را فشاردهیم حالت قبلی نمایش داده میشود**

**-4 به دریافت فایل از اینترنت** Download **می گویند.** }گزینه د{ **توضیح : مثال شما تراک صوتی یا دفترچه راهنمای انتخاب رشته کنکور خاصی و.. را در فضای اینترنت جستجو می کنید.**

**و برای دریافت آن فایل صوتی و یا سند و.. گزینه** Download **را می زنید.ولی اگر بخواهید فایلی را برای کسی در فضای اینترنت به اشتراک بگذارید باید آنرا روی اینترنت** Upload **کنید.**

# فصل ۱۱ ( آخر)– صفحه ۱۶۷

- **-1 در نرم افزار** Outlook **لیست تمام نامه های شخصی در قسمت** Folders Personal **قرار دارد.** }گزینه د{ **توضیح : نرم افزار**Express Outlook **محصول شرکت مایکروسافت است و همراه با مجموعه نرم افزاری** Office **عرضه شده است . علت استفاده از این نرم افزار این است که بر روی هر سرور و هرایمیلی جواب می دهد.البته برای کار کردن با این نرم افزار شما باید یک صندوق پیام الکترونیکی یا** Email **داشته باشید و از طریق سایت های ارائه دهنده سرویس** Mail **مثل** Google **یا** Yahoo **و.. این صندوق پیام را بسازید.البته باید گفت عده ای از کاربران به طور مستقیم و بدون استفاده از نرم افزار** Outlook **با ایمیل خود کار می کنند.**
- **-2 برای ایجاد امضا از گزینه** Signature **می توان استفاده کرد.** }گزینه ج{ **توضیح : واژه** Signature **به معنای امضای الکترونیکی است . بعضی اوقات پس از انجام معامالت بین شرکت ها و به منظور رسید محصول و بطور کلی اعتمادسازی از امضای الکترونیکی استفاده می شود.**
	- **-3کلید میانبر گزینه** Reply **توسط** R+Ctrl **می باشد.** }گزینه الف{ **توضیح : وقتی برای شما ایمیل آمده است شما از**Reply **به جهت پاسخ دادن به آن ایمیل استفاده می کنید و جواب خود را بعد از نوشتن با گزینه** Reply **و با میانبر ذکرشده به شخص پیام دهنده می فرستید.**
		- **-4 جهت ایجاد فهرست آدرس یا لیست توزیع از گزینه** List Distribution **می توان استفاده کرد.** }گزینه ب{ **توضیح : این سرویس برای ارسال پیام به صورت گروهی برای چند نفر در نظر گرفته شده است.**